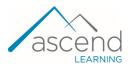

## How to Use Navigate Health Care Scenarios as a Student

This document provides an overview of Navigate Scenarios. Steps below include instructions on how to use the scenarios, assessments, assignments, and other features.

1. Navigate to the Scenario course. To read more about Scenarios, FAQs, and technical support, click **Before You Begin**.

| Navigate 2 Scenario Access for Health Care Delivery<br>(Tuvshinjargal-744F92) | Course ID:744F92 |      |
|-------------------------------------------------------------------------------|------------------|------|
| Before You Begin                                                              | URL:             | .1   |
| Episode 1: The New System                                                     | External tool:   | l: 1 |
| Episode 2: Financial Issues                                                   | External tool:   | l: 1 |

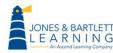

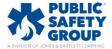

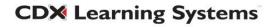

2. To launch an episode, scroll down to the desired and click the title to open.

| Navigate 2 Scenario Access for Health Care<br>Delivery (Tuvshinjargal-744F92) | Course<br>ID:744F92 |
|-------------------------------------------------------------------------------|---------------------|
| Before You Begin                                                              |                     |
| Episode 1: The New System                                                     | URL: 1              |
| Episode 2: Financial Issues                                                   | External tool: 1    |

3. Click on the Episode, and on the resulting page click on **Click here to start lab access**. This will open a new pop-up window containing the episode.

| E   | pisode 1: The New System                                                                                                    |  |
|-----|----------------------------------------------------------------------------------------------------|--|
|     | Episode 1: The New System                                                                                                    |  |
|     | Click the link above to launch this episode.<br>The Board of Directors of a national Health Care System is considering which electronic health record (EHR) system to use and how to implement the EHR in all of its facilities. As a<br>Health Care IT consultant, the student will work with various team members at the corporate level to gather information and analyze the efficacy, safety/security/legal factors, cost<br>effectiveness, and cost-benefit factors of two possible new systems to help them decide whether or not to implement one of them. The student will also recommend a high-level<br>implementation plan that considers system cutover and change management. |  |
|     |                                                                                                    |  |
| Lab | The New System                                                                                                    |  |
|     | Lab Status                                                                                                    |  |
| 线   | Available                                                                                                    |  |
|     | • CLICK HERE TO START LAB ACCESS                                                                                                    |  |
|     | * Please note: Regular maintenance occurs Sundays, from 12-2AM Pacific Time. During this window, lab access may temporarily be unavailable.                                                                                                    |  |
|     |                                                                                                    |  |
|     | End User License Agreement Terms of Use Privacy Policy Copyright                                                                                                    |  |
|     |                                                                                                    |  |

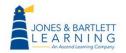

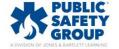

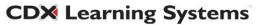

 Once the episode launches, read and/or listen to the on-screen content to interact with the software. The episode scenes are built to be viewed in sequence. Click **Continue** buttons to proceed.

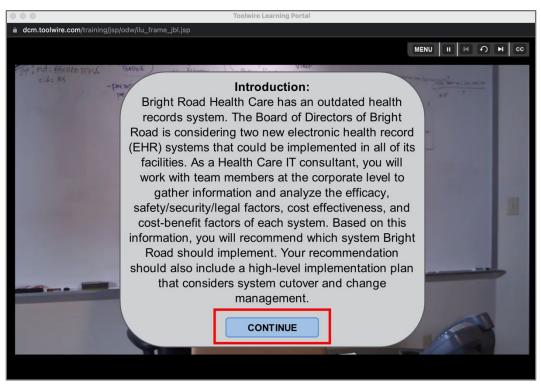

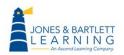

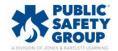

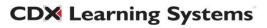

5. In the episode, you will see one or more choices for your response. Click on your choice as your interaction with the episode character.

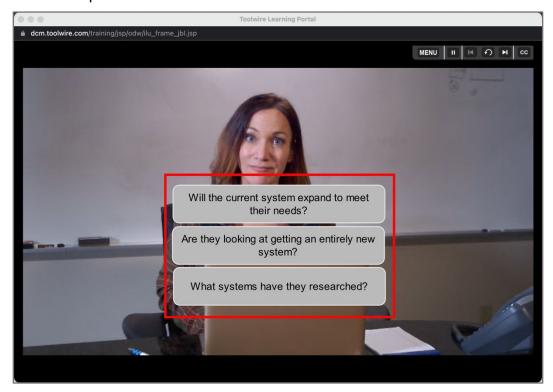

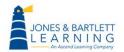

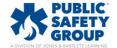

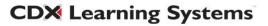

- 6. Playback controls are available in the top right of the screen. There is no way to fast forward within an episode scene.
  - a. To temporarily pause the scene, click on the pause button.

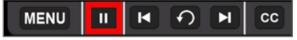

b. Use these buttons to jump to next or previous scenes.

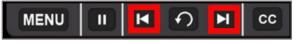

c. This button will allow you to replay the current scene.

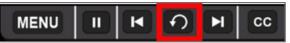

d. Click on this button to turn on closed caption.

| MENU | K | <b>?</b> | M | cc |
|------|---|----------|---|----|
|------|---|----------|---|----|

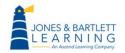

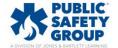

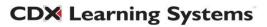

7. Clicking the Menu button at the top of the page opens a dropdown menu. If desired, open/download the Transcript. Help/FAQs will launch the scenario Help page. Lastly, after you have viewed the entire scenario, you can navigate to a given scene by clicking on the desired scene.

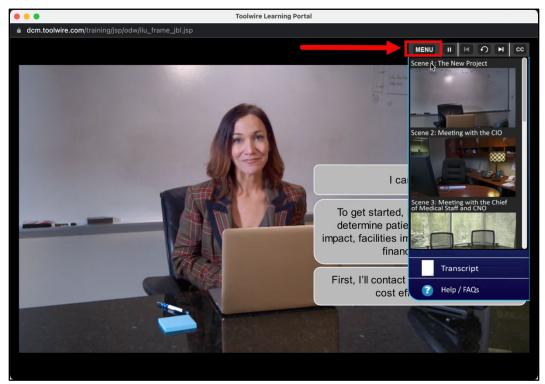

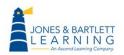

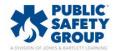

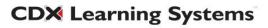

8. Once you have completed the scenes, there is an **Assessment** of 10 questions. **Enter Your Name** in the blank field and click **Begin**.

|                                                 | Toolwire Learning Portal                                  |                               |
|-------------------------------------------------|-----------------------------------------------------------|-------------------------------|
| dcm.toolwire.com/training/jsp/odw/ilu_fr        | rame_jbl.jsp                                              |                               |
|                                                 |                                                           |                               |
|                                                 | ASSESSMEN                                                 | т                             |
| lt's time to check your<br>know about Health Ca | knowledge. Answer the following fare Delivery. Good luck! | I0 questions to show what you |
| Enter Your Name:                                | type your name here                                       |                               |
|                                                 | Begin                                                     |                               |
|                                                 |                                                           |                               |

9. Please click on your answer click **Submit**.

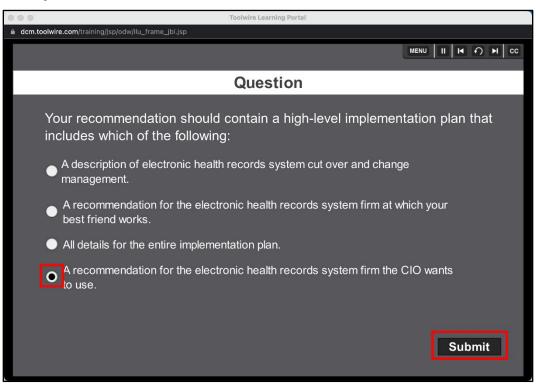

Technical Support: www.jblearning.com/techsupport | support@jblearning.com | 1-978-443-5000 | M-F 8:30am - 8:00pm

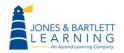

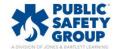

**CDX** Learning Systems

10. For each question, you will receive feedback for your response.

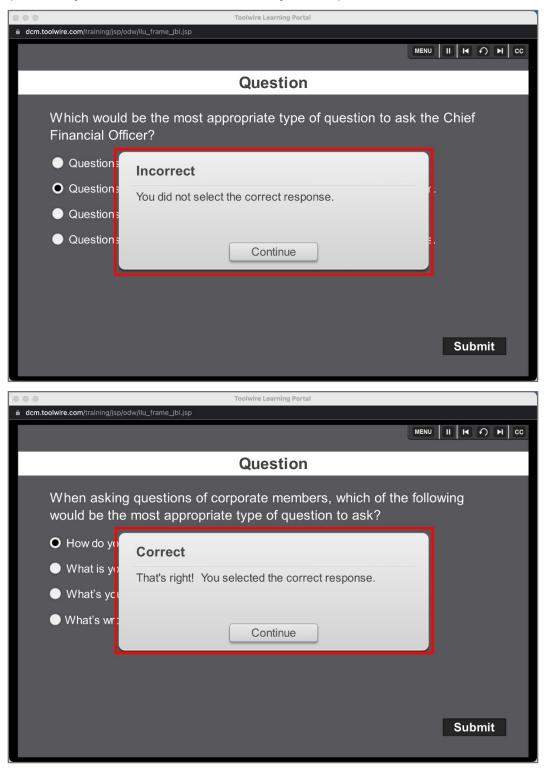

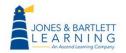

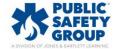

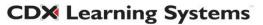

11. When finished with the Assessment, you may click the **Try again** button to attempt to take the quiz again or **Save result** button to proceed with the scenes. **Save result** will save a PDF to your device with a summary of your results.

| Colwire Learning Portal                                                      |                  |
|------------------------------------------------------------------------------|------------------|
| dcm.toolwire.com/training/jsp/odw/ilu_frame_jbl.jsp                          |                  |
|                                                                              | MENU II H I H CC |
|                                                                              |                  |
|                                                                              |                  |
| Assessment Results                                                           |                  |
|                                                                              |                  |
|                                                                              |                  |
| Here are your results. Click Save Results if you are satisfied with the outc | ome. Or you can  |
| click Try Again if you want to try and improve your score.                   |                  |
|                                                                              |                  |
|                                                                              |                  |
| Your Score: 40% (40 points)                                                  |                  |
|                                                                              |                  |
|                                                                              |                  |
|                                                                              |                  |
|                                                                              |                  |
| T. A. J. Down Desults                                                        |                  |
| Try Again Save Results                                                       |                  |
|                                                                              |                  |
|                                                                              |                  |
|                                                                              |                  |
|                                                                              |                  |
|                                                                              |                  |

• There is no limit to the number of attempts at the Assessment. Check with your instructor about performance expectations and delivery of Assessment documentation.

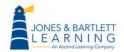

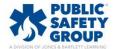

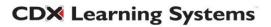

12. Once you click on Save result button, there will be resulting options you may want to click on. Please click on the **Continue to Recommendation** button to proceed with the scenes and get to the next scene.

| • • •                                                              | Toolwire Learning Portal                                           |                                 |
|--------------------------------------------------------------------|--------------------------------------------------------------------|---------------------------------|
| dcm.toolwire.com/training/jsp/odw/ilu_frame_jbl.j                  | isp                                                                |                                 |
|                                                                    |                                                                    |                                 |
| Д                                                                  | Assessment Resu                                                    | lts                             |
| Here are your results. Click S<br>click Try Again if you want to t | Save Results if you are satisfied v<br>try and improve your score. | vith the outcome. Or you can    |
| Your Sco                                                           | ore: 40% (40                                                       | points)                         |
| Try Again                                                          | Save Results 🖕                                                     | Continue to<br>Recommendation > |
|                                                                    | View PDF                                                           | Exit                            |

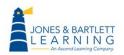

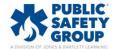

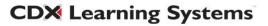

13. When you get to the **Recommendation** scene (if there is one), a window with an e-mail template will open where you may type your recommendation. Please click on **Send** button to proceed. This is a faux email and no actual email is created.

| dcm.toolwire.com/training/jsp/odw/flu_frame_jbl.jsp  MENU                                                                                                    |        |   |    |
|----------------------------------------------------------------------------------------------------|--------|---|----|
| MENU II                                                                                                    |        |   |    |
|                                                                                                    | K<br>N | M | cc |
| Message   Inset   Options   FormatTet   Addee PDF     Image: Segred Control   Bright Road Board [board@brhcs.org]   Image: Segred Control     Segred Control   Segred Control   The popur recommendation in the body of the email below. Don't forget to refer to any notes you've taken through you're interviews. Be sure to back up your recommendation with the analysis of the information gained from the team members. Also, don't forget to briefly outline the key points of a change management plan corresponding to your recommendation.     Type your recommendation here (Maximum of 2500 characters) | out    |   |    |

• Note: Be sure to check with your instructor about this step. Many instructors want this component to be delivered outside of the software.

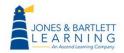

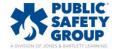

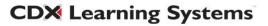

14. On the resulting page, please type your name on the blank field and click on **View/Save Your Results** button. This will create a PDF file with your scene completion status, assessments result, and the recommendation, and saved on your local device.

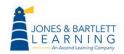

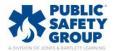

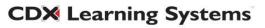

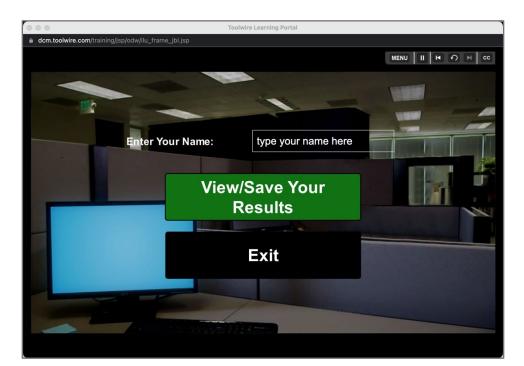

| ry : The New System |
|---------------------|
|                     |
| Incomplete          |
| Incomplete          |
| D Incomplete        |
| Incomplete          |
| Incomplete          |
| Incomplete          |
| Completed           |
| Incomplete          |
| 40% (40 points)     |
| Incorrect           |
|                     |

Technical Support: www.jblearning.com/techsupport | support@jblearning.com | 1-978-443-5000 | M-F 8:30am - 8:00pm

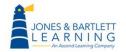

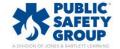

**CDX** Learning Systems

| Recommend       | lation:          |                 |            |  |
|-----------------|------------------|-----------------|------------|--|
| Type your recon | nmendation in th | e body of the e | mail below |  |
|                 |                  |                 |            |  |
|                 |                  |                 |            |  |
|                 |                  |                 |            |  |
|                 |                  |                 |            |  |
|                 |                  |                 |            |  |
|                 |                  |                 |            |  |
|                 |                  |                 |            |  |
|                 |                  |                 |            |  |
|                 |                  |                 |            |  |
|                 |                  |                 |            |  |
|                 |                  |                 |            |  |
|                 |                  |                 |            |  |
|                 |                  |                 |            |  |
|                 |                  |                 |            |  |
|                 |                  |                 |            |  |
|                 |                  |                 |            |  |
|                 |                  |                 |            |  |
|                 |                  |                 |            |  |
|                 |                  |                 |            |  |
|                 |                  |                 |            |  |
|                 |                  |                 |            |  |
|                 |                  |                 |            |  |
|                 |                  |                 |            |  |

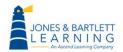

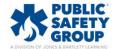

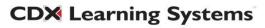